# **ShopBot Basic Operation and Control Layout**

**Revision 1.1 May 19, 2015**

#### **1. Buttons and E-Stops**

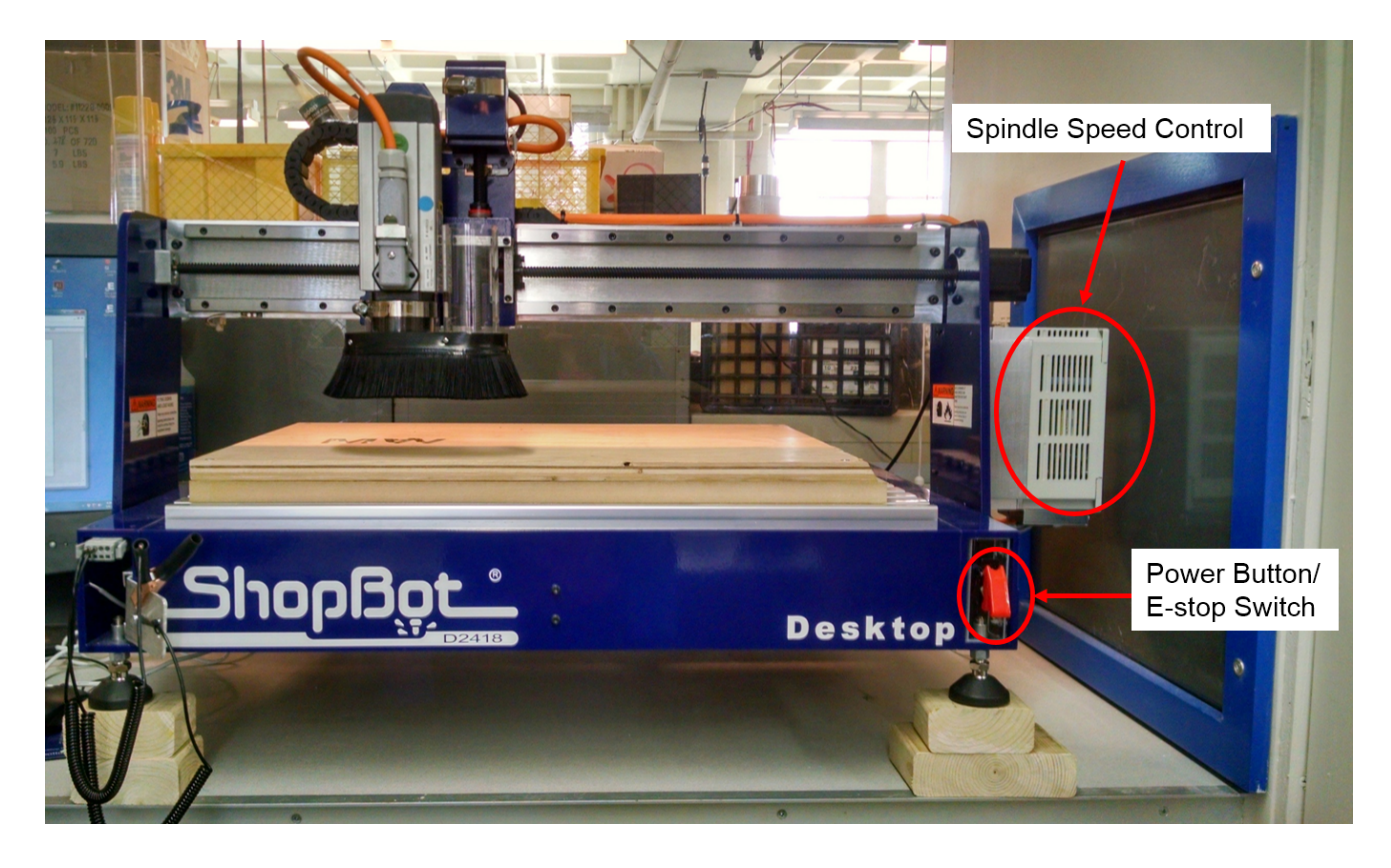

### **2. Setting up new file**

- Open Vcarve and create a new file
- Measure and input width, height, thickness of stock
- Set coordinate system origin
- Select units

### **3. Creating drawings**

- **Option 1**: Import from DXF file
	- File Operation  $\rightarrow$  Import vectors from a file
	- Delete extraneous lines
	- Join open vectors

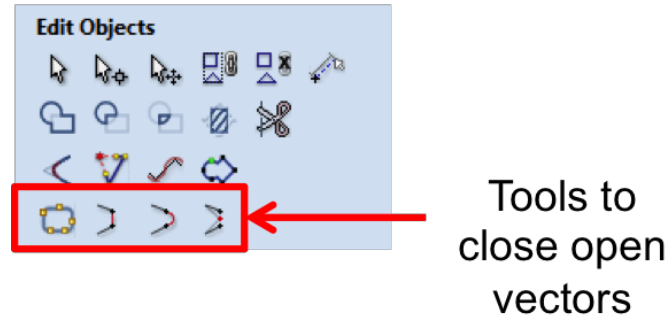

- Place in desired position on material, resize, etc. using Transform Objects tools

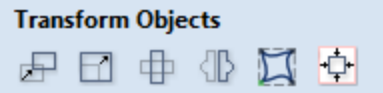

- **Option 2**: Manually draw in Vcarve
	- Drawing tools:

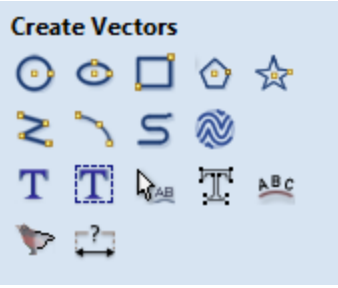

### **4. Creating toolpaths**

- Toolpaths > Show toolpaths tab
- Material Setup > Set...
	- Double check zeros
- Set rapid Z clearance
- **Select toolpath type and edit parameters**
	- Most common: profile and pocketing

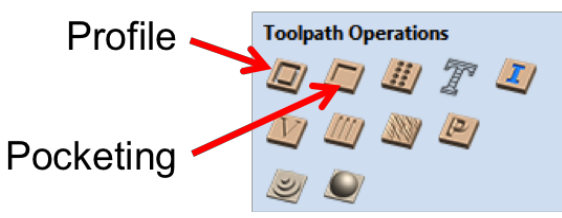

- Input cutting depths
- Select tool and material (double check feeds/speeds)
- Double check pass depths
- Set machine vectors
- Add tabs, leads, and ramps if necessary
	- Use ramps whenever possible it's better for the machine
- All parts must stay attached during machining. If the depth-of-cut is deeper than your material thickness, you **MUST** use tabs to secure parts to the rest of the stock
- When cutting all the way through material, cut 0.005" 0.010" beyond material thickness into spoilboard. More than this is unnecessary and will require us to replace the spoilboard more frequently.
- Calculate and check preview of toolpath
- Close preview screen and **save toolpath**
- Rename the file to something meaningful

### **Running the Shopbot**

### **1. Securing the stock**

- All stock must be secured using screws
- Keep all fastening features (screws, clamps, bolts, etc) outside the cutting volume for your job!
	- Pre-drill pilot holes in your stock
	- Make sure tool will not hit screw heads. This may require either countersinking screw holes or adjusting the safe travel height
	- Notify a mentor if the fiberboard base plate needs replacement

## **2. Turn ON the Shopbot**

### **3. Open ShopBot 3 software**

Control Panel:

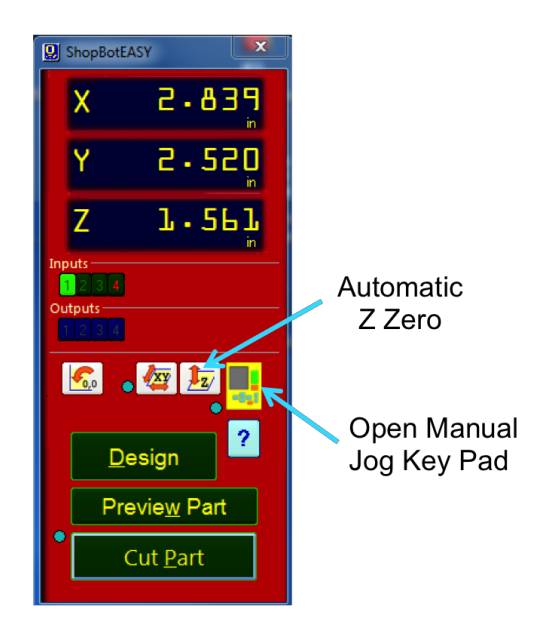

To manually jog spindle:

 Click yellow button on control panel to open manual jog Key Pad:

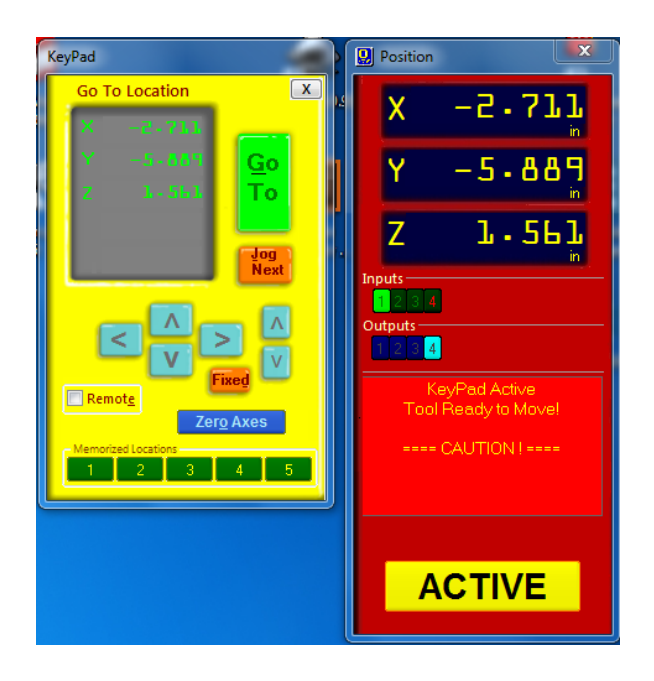

- Move spindle either by:
	- Clicking on arrows in Key Pad
	- Using arrows on keyboard (page up/down controls z-axis)
	- Typing values (in inches) into the "Go To Location" box and clicking on the green "Go To" button

**If at any point the spindle hits the mechanical travel limits on any of the three axes, the zero of that axis will need to be reset!**This will be very loud. Your part may be ruined if the zeros are not corrected before running a toolpath.

### **4. Load tool**

- **Power to the spindle MUST BE OFF when performing a tool change.**The spindle power switch is located under the spindle control box. "Green" indicates "ON", "Red" indicates "OFF".
- A mirror has been installed so the state of the spindle power can be easily assessed.
- **The software jog window MUST BE CLOSED before performing a tool change.**
- Although spindle power must be OFF, **it is recommended to leave the ShopBot power switch ON during a tool change** (when ON, power is supplied to the stepper motors to prevent you from accidentally moving the gantry and losing your zeros)

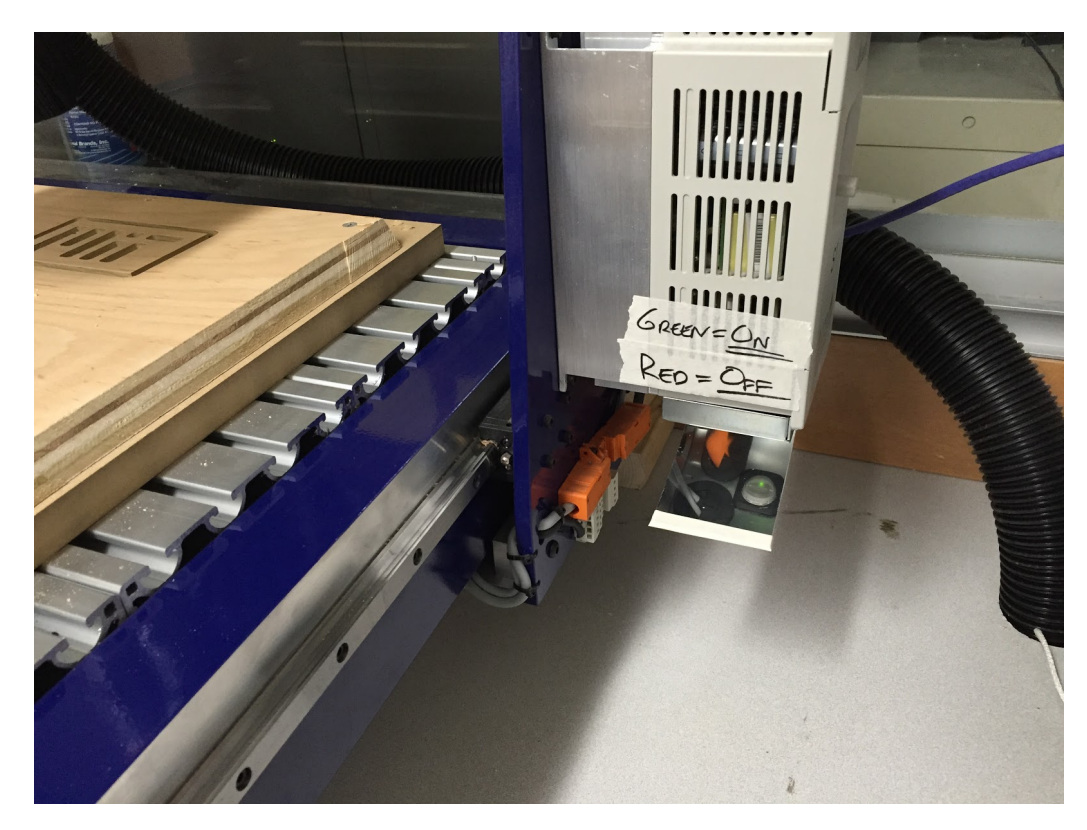

- Remove dust collection skirt. You may need to manually raise the spindle to do this.
- Load tool with appropriate collet using wrench and collet wrench. You do not need to fully remove the collet to change the tool; simply loosen the collet cap until the tool can slide out
- If performing a collet change, ensure the collet is fully snapped into the collet cap before screwing the collet cap back on

### **5. Zero X and Y axes**

- Open Key Pad from ShopBot 3 Control window
- Jog spindle to desired zero
- Click Zero Axes button on Keypad
- Check X- and Y-Axis boxes
- Click Zero

#### **6. Zero Z axis**

- Open Key Pad from ShopBot 3 Control window
- Jog spindle to rough center of cutting area
- Place Z-zero plate directly under tool
- Attach copper clamp to tool
- Ensure no contact between clamp and plate
- Close Keypad
- Click Z zero button on control window and follow on-screen instructions

### **6. Load toolpath file**

- When you are confident in your setup, click the "Cut Part" button on the Control Panel
- Select and upload the desired toolpath file
- Follow the onscreen instructions. Spindle will start automatically when toolpath begins. However, **spindle speed is not set by computer**. It must be set manually using the knob on the side of the machine. Pay attention to how the machine is performing and adjust accordingly.

#### **Do not leave the machine unattended while running!**

You must be close enough to hit stop on the computer or to shut off the machine if necessary.